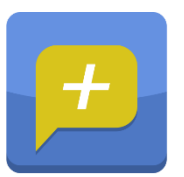

## Rozpoczęcie pracy z aplikacją Dzienniczek+

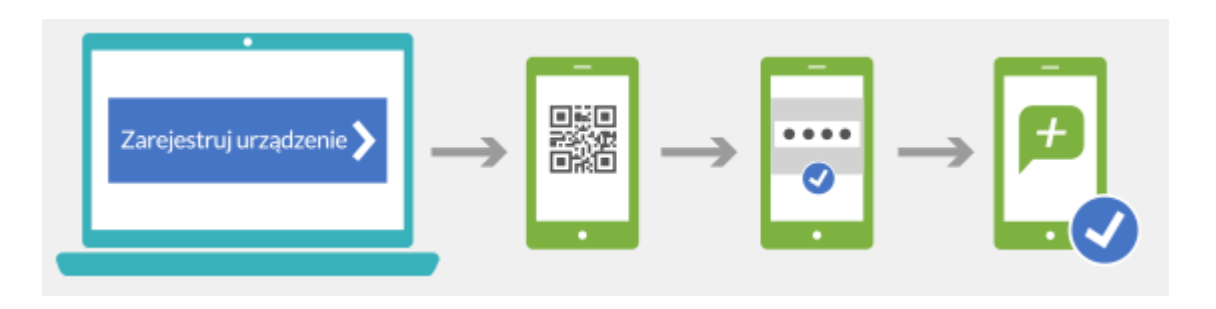

- 1. Wejdź do odpowiedniego sklepu internetowego aktualnie Dzienniczek+ jest dostępny dla systemów operacyjnych:
	- Android (wersja minimum 4.0.4)
	- iOS (wersja minimum 7.1)
	- WindowsPhone (wersja minimum 8.1)
- 2. Wyszukaj aplikację Dzienniczek+.
- 3. Pobierz i zainstaluj aplikację na urządzeniu mobilnym.
- 4. Aby sprawnie zarejestrować urządzenie mobilne w systemie UONET+ przygotuj urządzenie oraz komputer z dostępem do Internetu.
- 5. Zaloguj się do systemu UONET+ i przejdź do modułu Uczeń.
- 6. W menu kliknij widok Dostęp mobilny.

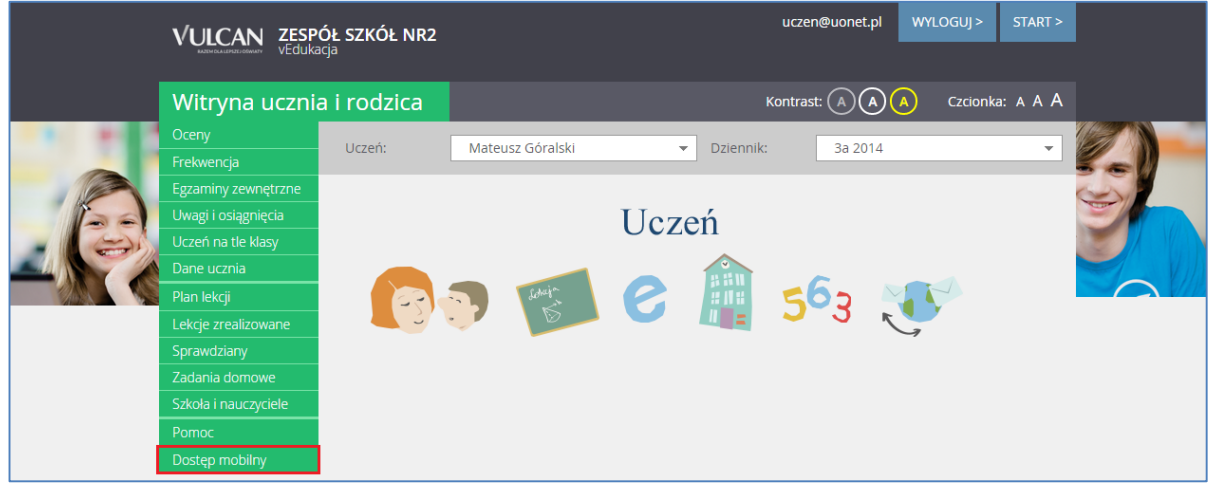

7. Uruchom aplikację mobilną Dzienniczek+ i kliknij przycisk Dodaj konto.

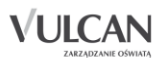

- 8. Kliknij przycisk Rozpocznij rejestrację. Aplikacja uruchomi czytnik kodów QR.
- 9. Na komputerze kliknij przycisk Zarejestruj urządzenie mobilne. Na ekranie pojawi się kod QR, Token oraz PIN.

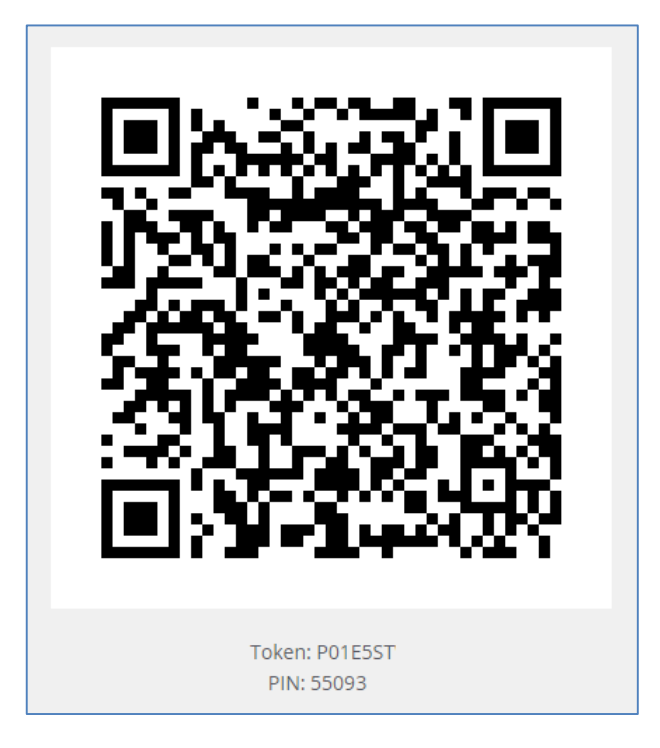

- 10. Zeskanuj wygenerowany kod QR. Masz na to 5 minut. Jeśli nie zdążysz w tym czasie, wygeneruj kod QR ponownie.
- 11. Wprowadź podany PIN na urządzeniu mobilnym.

**Gotowe! Witaj w świecie mobilnego Dzienniczka+.**